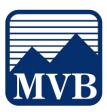

#### **Creating New Users**

1. Select the 'Business Banking' menu and then select 'Manage Users'.

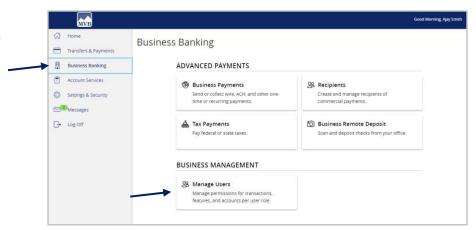

2. Click the 'Add User' button on the right side of the screen.

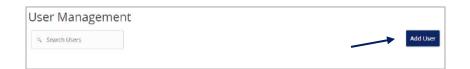

3. Enter the required fields for the new user.

**NOTE:** If the chosen user ID is already in use, it will not allow you to save.

**NOTE:** User will be disabled and cannot login until the bank confirms the New User's permissions with the company administrator.

**NOTE:** Password assignment is temporary. Users must login and change password within 72 hours before the password expires.

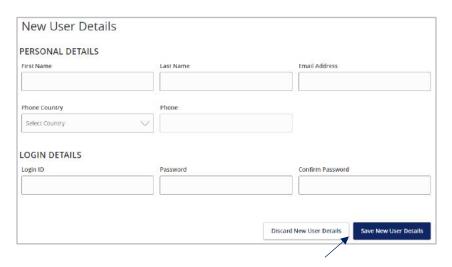

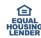

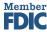

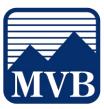

4. Click the 'Save New User Details' button on the bottom right-hand corner of the screen.

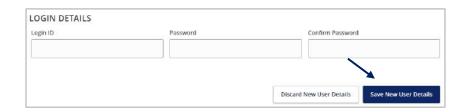

5. Click on each Transaction Type to configure the user's entitlements and limits.

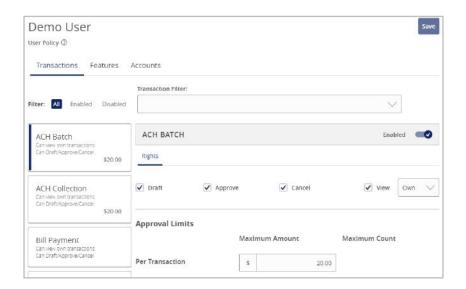

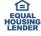

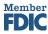

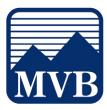

- 6. Select the user's Draft, Approve and Cancel rights by toggling the checkmarks on or off.
- 7. Click on the drop-down menu to adjust the view rights.
  - a. All: Can view transactions initiated by any user within the company.
  - b. Account: Can view transactions initiated within accounts the user is entitled to within digital banking
  - c. Own: Can only view the user's own transactions.
  - d. None: Cannot view any transactions.
- 8. In the 'Approval Limits' section, enter the user's transaction dollar and count limits.

#### **NOTE:** Repeat steps 5-8 for each transaction type.

- 9. Click on the 'Features' tab.
- 10. On the 'Features' tab, select the appropriate non-transactional features.

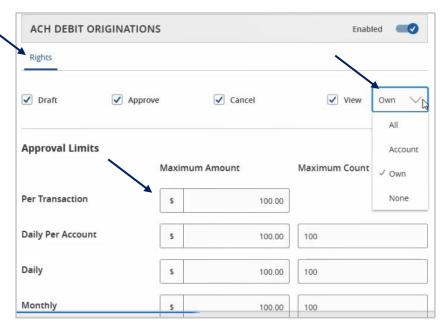

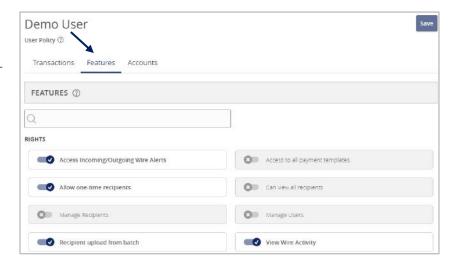

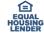

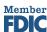

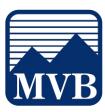

- 11. On the 'Accounts' tab, designate the user's account rights.
  - a) Circle with a slash: Access is disabled but can be enabled.
  - b) Checkmark: Access is enabled.
- 12. Click the 'Save' button in the top right corner of the screen or bottom right.

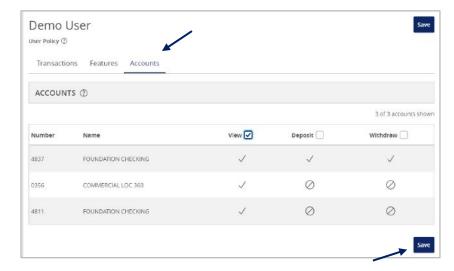

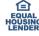

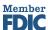